# Windows 10 IoT Enterprise LTSC 2021 Security Patches

Deployment Guide

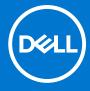

#### Notes, cautions, and warnings

(i) NOTE: A NOTE indicates important information that helps you make better use of your product.

CAUTION: A CAUTION indicates either potential damage to hardware or loss of data and tells you how to avoid the problem.

MARNING: A WARNING indicates a potential for property damage, personal injury, or death.

© 2022 Dell Inc. or its subsidiaries. All rights reserved. Dell, EMC, and other trademarks are trademarks of Dell Inc. or its subsidiaries. Other trademarks may be trademarks of their respective owners.

## Contents

| Chapter 1: Introduction                                                            | 4 |
|------------------------------------------------------------------------------------|---|
| Support matrix                                                                     | 4 |
| Chapter 2: Deploying security patches for Windows 10 IoT Enterprise LTSC 2021      | 5 |
| Download KBs for Windows 10 IoT Enterprise LTSC 2021 from Microsoft Update Catalog |   |
| Install the MSU or EXE package using Wyse Management Suite                         | 5 |
| Install the OSComponentCleanup add-on using Wyse Management Suite                  | 6 |
| Install the DotNetCompilation add-on using Wyse Management Suite                   | 7 |
| Important notes                                                                    | 7 |
| ·                                                                                  | 8 |

### Introduction

Microsoft offers important, recommended, and optional updates. The updates provide significant benefits, such as improved security and reliability.

This document is intended for downloading applicable security patches for thin clients running the Windows 10 IoT Enterprise LTSC 2021 operating system.

You must directly download the security patches from www.catalog.update.microsoft.com.

For more information about how to download KBs from Microsoft Update Catalog, see Download KBs for Windows 10 IoT Enterprise from Microsoft Update Catalog.

This guide provides information about creating and deploying a Microsoft update stand-alone package (.msu package) or an executable file (.exe package) by using Wyse Management Suite.

#### Topics:

• Support matrix

### Support matrix

#### Table 1. Supported platforms

| Operating system                    | Supported platforms       |
|-------------------------------------|---------------------------|
| Windows 10 IoT Enterprise LTSC 2021 | OptiPlex 3000 Thin Client |

#### Table 2. Management server details

| Management server     | Version                |
|-----------------------|------------------------|
| Wyse Management Suite | 1.2 and later versions |

# Deploying security patches for Windows 10 IoT Enterprise LTSC 2021

#### Topics:

- Download KBs for Windows 10 IoT Enterprise LTSC 2021 from Microsoft Update Catalog
- Install the MSU or EXE package using Wyse Management Suite
- Install the OSComponentCleanup add-on using Wyse Management Suite
- Install the DotNetCompilation add-on using Wyse Management Suite
- Important notes
- Silent installation parameters

## Download KBs for Windows 10 IoT Enterprise LTSC 2021 from Microsoft Update Catalog

This section describes the steps to download KBs from the Microsoft Update Catalog site.

- 1. Go to www.catalog.update.microsoft.com.
- 2. In the search box, type the search terms. For example, Windows 10 1507 or Windows 10 1607.
- 3. Click Search or press Enter.
- 4. Click Last Updated to sort the KBs from newest to oldest.
- 5. Locate and download the following KBs based on your build number (1507 or 1607).
  - Update for Windows 10 for x64-based systems
  - Security Updates for Adobe flash player for Windows 10 for x64-based systems
  - Cumulative Updates for Windows 10 for x64-based systems
    - (i) NOTE: Ensure that you review the prerequisites for the cumulative updates at support.microsoft.com.
    - NOTE: When you download the latest KB file for cumulative updates, the previous KBs are replaced. To view the previous KBs related to cumulative updates, click the latest KB for cumulative updates, and then click the **Package Details** tab.
- **6.** After you download the KB files, rename the files by removing the extra characters from the MSU file. For example, rename the file windows10.0-kb4346087-v3-x86\_20f490a4493ec5ac99b6a4c357dca9d86b3ee96b.msu to windows10.0-kb4346087-v3-x86.msu.
  - (i) NOTE: You must unblock the downloaded content to access the files.

## Install the MSU or EXE package using Wyse Management Suite

You can install the add-on using Wyse Management Suite.

- Copy the downloaded file (raw installer) to the Wyse Management Suite server repository.
  For example, copy the downloaded file to <drive C>\Share\repository\thinClientApps.
- 2. Log in to Wyse Management Suite.
- 3. Click Portal Administration, and then click File Repository under Console Settings.
- 4. Select the Local Repository check box.

5. Click Sync Files.

Wait for the synchronization process to complete. The synchronization process copies the package from the repository to **Apps and Data**.

6. Click Apps and Data.

The Apps and Data page is displayed.

- 7. Verify the copied package in the applications list.
- 8. To create a group in the Wyse Management Suite server, click Groups & Configs.

The **Groups & Configs** page is displayed.

- 9. Click the Plus sign (+) button and enter the required details to register your client in the same group.
- 10. Click Apps and Data.

The Apps and Data page is displayed.

- 11. Click Thin Clients under App Policies.
- 12. Click Add Policy to add the policy to the required group.
  - NOTE: If you use the .exe file downloaded from the Microsoft Update Catalog site, the silent parameter is /quiet/norestart. The default silent parameters are considered when you use the .msu file.
- 13. Update the required fields, and click Save.
- 14. Click Yes to deploy the policy immediately.
- 15. In the App Policy job, update the description.
- 16. Click Run > Immediately.
- 17. Click Preview and then click Schedule.

The lock screen is enabled when you push the package from Wyse Management Suite.

For more information, see the Dell Wyse Management Suite Administrator's Guide at support.dell.com.

## Install the OSComponentCleanup add-on using Wyse Management Suite

Follow these steps to install the OSComponentCleanup add-on using Wyse Management Suite:

- 1. Go to support.dell.com.
- 2. Click Product Support, enter the Service Tag of your thin client, and then click Submit.
  - NOTE: If you do not have Service Tag, manually browse for your thin client model.
- 3. Click Drivers and Downloads.
- 4. From the Operating system drop-down menu, select the appropriate operating system.
- 5. Scroll down the page and download the respective .msi file.
- **6.** Copy the downloaded .msi file to the Wyse Management Suite server repository. For example, copy the downloaded file to C:\WMS\LocalRepo\repository\thinClientApps.
- 7. Log in to Wyse Management Suite.
- 8. Click Portal Administration, and then click File Repository under Console Settings.
- 9. Select the Local Repository check box.
- 10. Click Sync Files.

Wait for the synchronization process to complete. The synchronization process copies the package from the repository to **Apps and Data**.

11. Click Apps and Data.

The Apps and Data page is displayed.

- 12. Verify the copied package in the applications list.
- 13. To create a group in the Wyse Management Suite server, click Groups & Configs.

The **Groups & Configs** page is displayed.

- 14. Click the Plus sign (+) button and enter the required details to register your client in the same group.
- 15. Click Apps and Data.

The Apps and Data page is displayed.

16. Click Thin Clients under App Policies.

- 17. Click Add Policy to add the policy to the required group.
  - i NOTE: Specify the install parameter as /qn.
- 18. Update the required fields, and then click Save.

An Alert window is displayed.

- 19. Click Yes.
  - i NOTE: The lock screen is displayed during the package installation process on all the thin clients.

## Install the DotNetCompilation add-on using Wyse Management Suite

- 1. Go to support.dell.com.
- 2. Click Product Support, enter the Service Tag of your thin client, and then click Submit.
  - i NOTE: If you do not have Service Tag, manually browse for your thin client model.
- 3. Click Drivers and Downloads.
- 4. From the Operating system drop-down menu, select the appropriate operating system.
- 5. Scroll down the page and download the respective .msi file.
- **6.** Copy the downloaded .msi file to the Wyse Management Suite server repository. For example, copy the downloaded file to C:\WMS\LocalRepo\repository\thinClientApps.
- 7. Log in to Wyse Management Suite.
- 8. Click Portal Administration, and then click File Repository under Console Settings.
- 9. Select the Local Repository check box.
- 10. Click Sync Files.

Wait for the synchronization process to complete. The synchronization process copies the package from the repository to **Apps and Data**.

11. Click Apps and Data.

The Apps and Data page is displayed.

- 12. Verify the copied package in the applications list.
- 13. To create a group in the Wyse Management Suite server, click Groups & Configs.

The Groups & Configs page is displayed.

- 14. Click the Plus sign (+) button and enter the required details to register your client in the same group.
- 15. Click Apps and Data.

The Apps and Data page is displayed.

- 16. Click Thin Clients under App Policies.
- 17. Click Add Policy to add the policy to the required group.
  - i NOTE: Specify the install parameter as --silent.
- 18. Update the required fields, and then click Save.

An **Alert** window is displayed.

- 19. Click Yes.
  - inote: The lock screen is displayed during the package installation process on all the thin clients.

### Important notes

- OSComponentCleanup.msi add-on:
  - The **OSComponentCleanup** add-on increases free space by optimizing the disk space on thin clients with 32 GB or a higher disk configuration.

- When you install the OSComponentCleanup add-on for the first time, it may take 1-3 hours to finish the component clean-up. However, it may take 30-60 minutes to complete the component clean-up process when you again install the add-on.
- You must schedule the **OSComponentCleanup** activity as a maintenance task to clear all the overridden operating system components that are accumulated during the installation of Microsoft security updates.
- o The silent installation parameter is /qn.
- i) NOTE: You can download the OSComponentCleanup.msi add-on from support.dell.com.
- DotNetCompilation\_WIE10 add-on:
  - This DotNetCompilation\_WIE10 add-on is required to compile DotNet KB files and delete the software distribution downloaded folder.
  - The silent installation parameter is --silent.
  - i NOTE: You can download the DotNetCompilation\_WIE10 add-on from support.dell.com.

### Silent installation parameters

#### Table 3. Silent installation parameters

| Add-on                                         | Parameter         |
|------------------------------------------------|-------------------|
| DotNetCompilation_WIE10.exe                    | silent            |
| OSComponentCleanup.msi                         | /qn               |
| QFE's in .exe format downloaded from Microsoft | /quiet /norestart |